## **電子申込システムによる特定給食施設の届出・栄養管理報告書の提出の流れ**

1. 届出・栄養管理報告書の様式をダウンロードし、作成する

吹田市ホームページ 「【事業者向け】特定給食施設の届出」 ([https://www.city.suita.osaka.jp/kenko/1018600/1018612/1025069/index.html\)](https://www.city.suita.osaka.jp/kenko/1018600/1018612/1025069/index.html) から、届出・栄養管理報告書の様式をダウンロードし、作成してください。

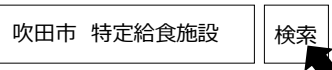

※作成後は、PDF データで保存してください。(PDF データ以外は提出できません)

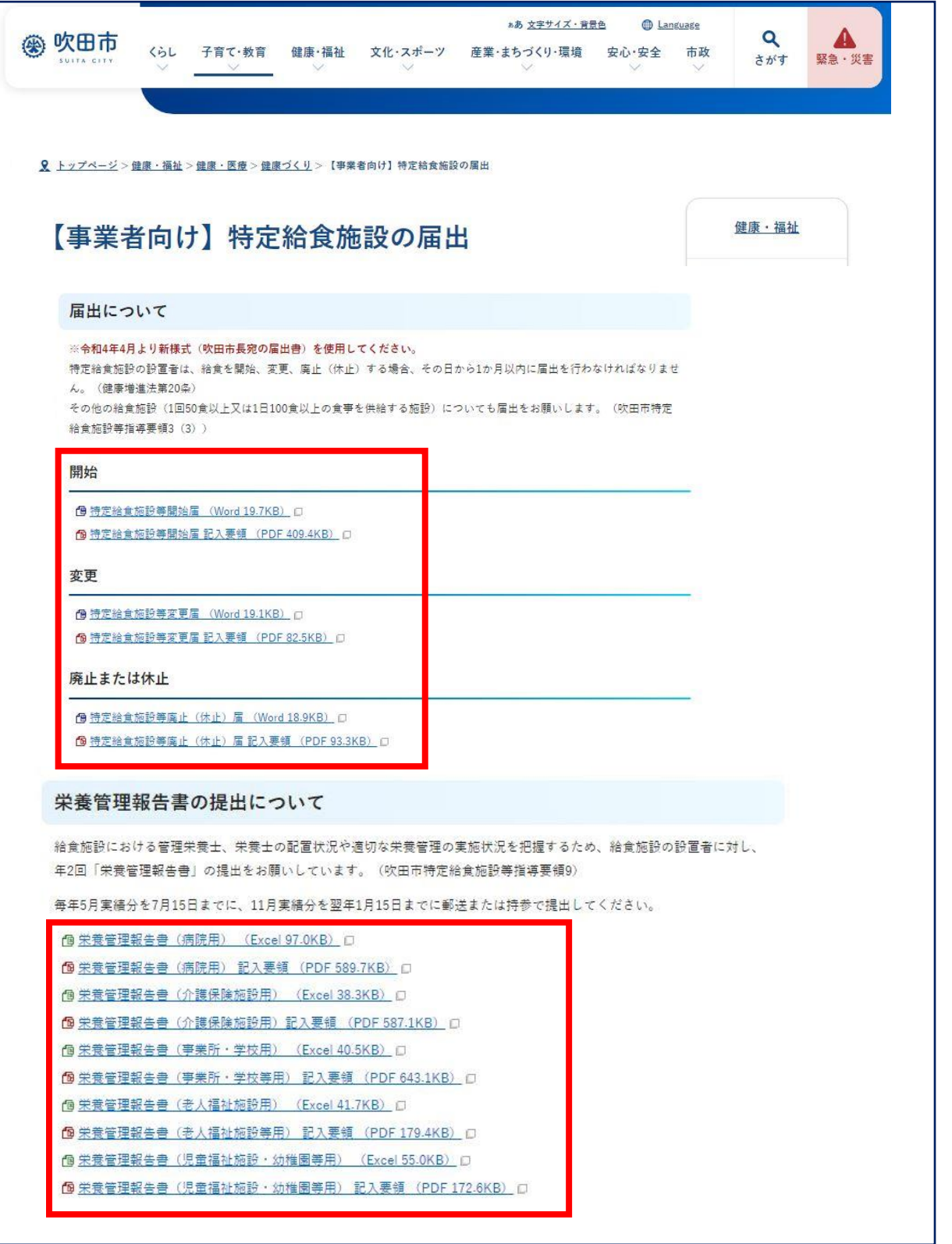

## 2. 電子申込システムで提出する

① 「届出の電子申請はこちら」又は「栄養管理報告書の電子申請はこちら」をクリックし、電子申込システムにアクセスします。

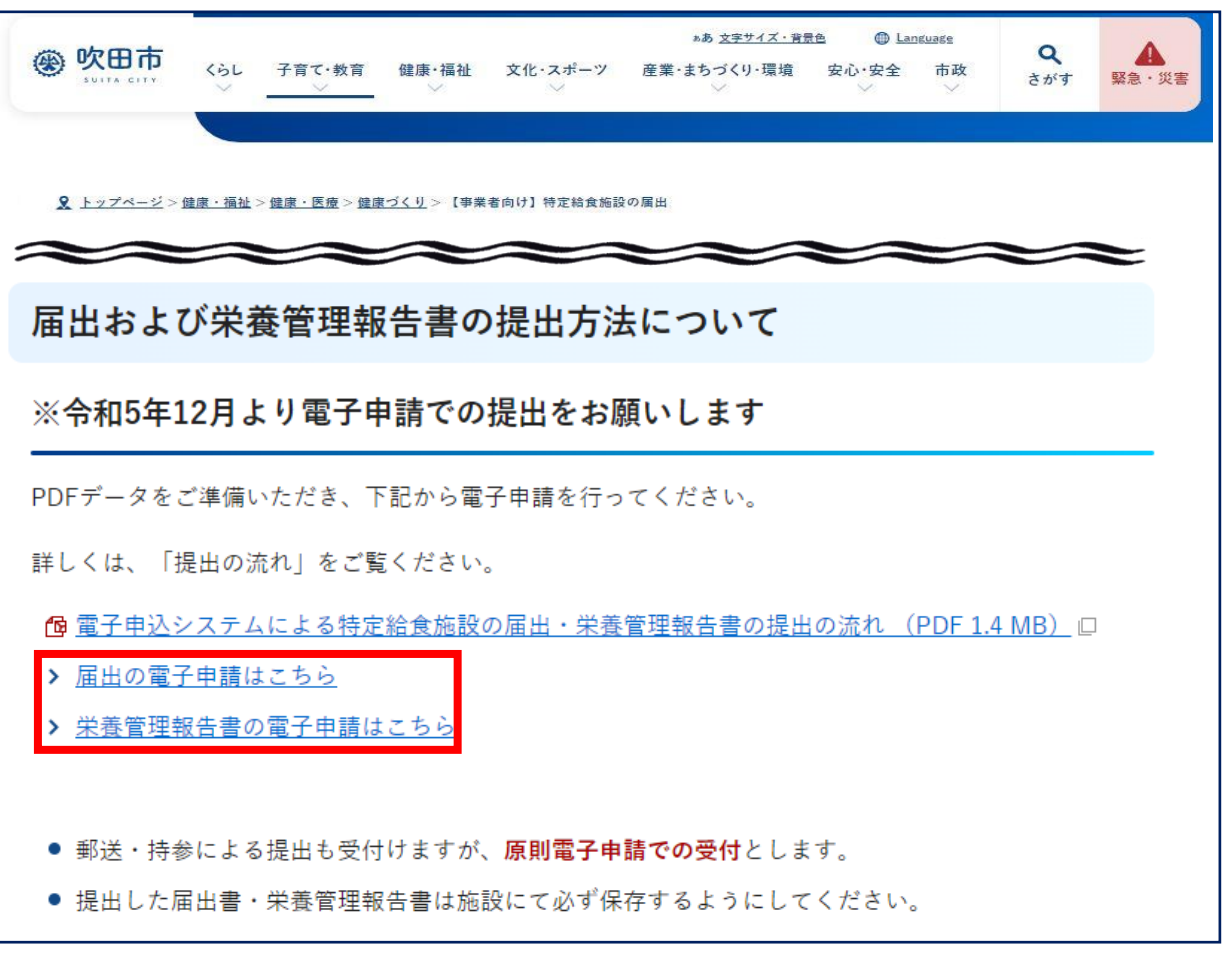

② 申込み手続きは「利用者登録をせずに申込む方法」と「利用者登録をして申込む方法」の2つの方法があります。 ここでは利用者登録をせずに申込む方法を説明します。利用者登録をした場合は、ログインして申込みをしてください。 手続き申込画面の「利用者登録せずに申し込む方はこちら |ボタンをクリックします。

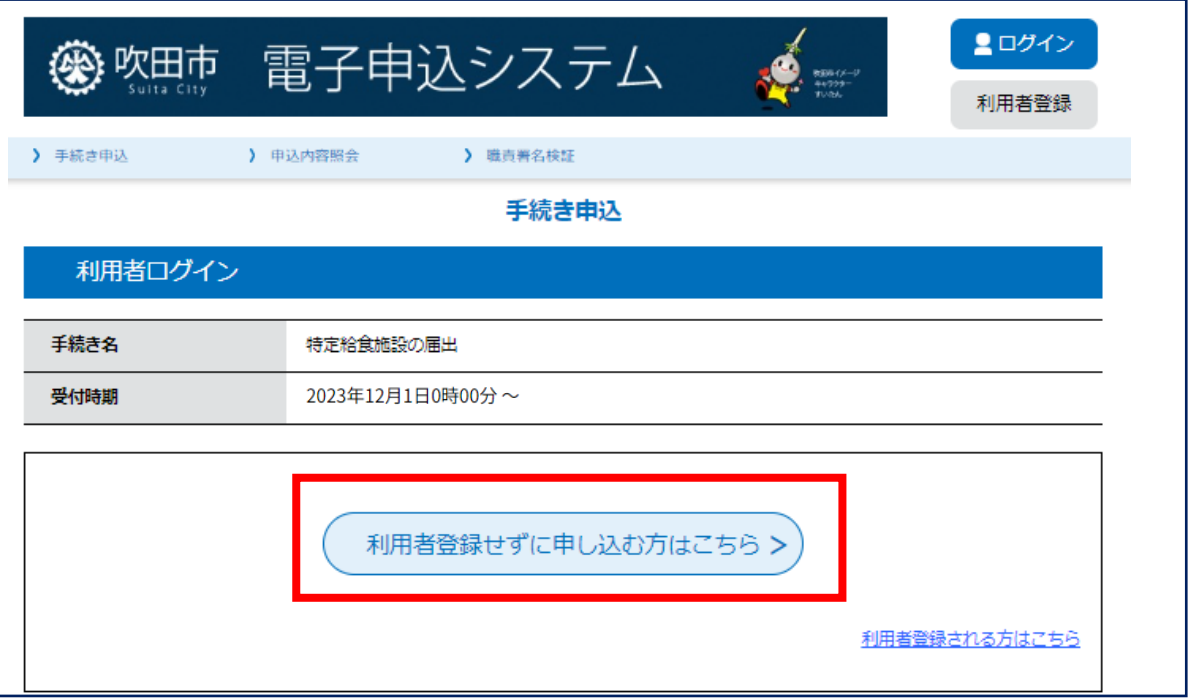

③ 説明と利用規約を読んで、「同意する」ボタンをクリックします。

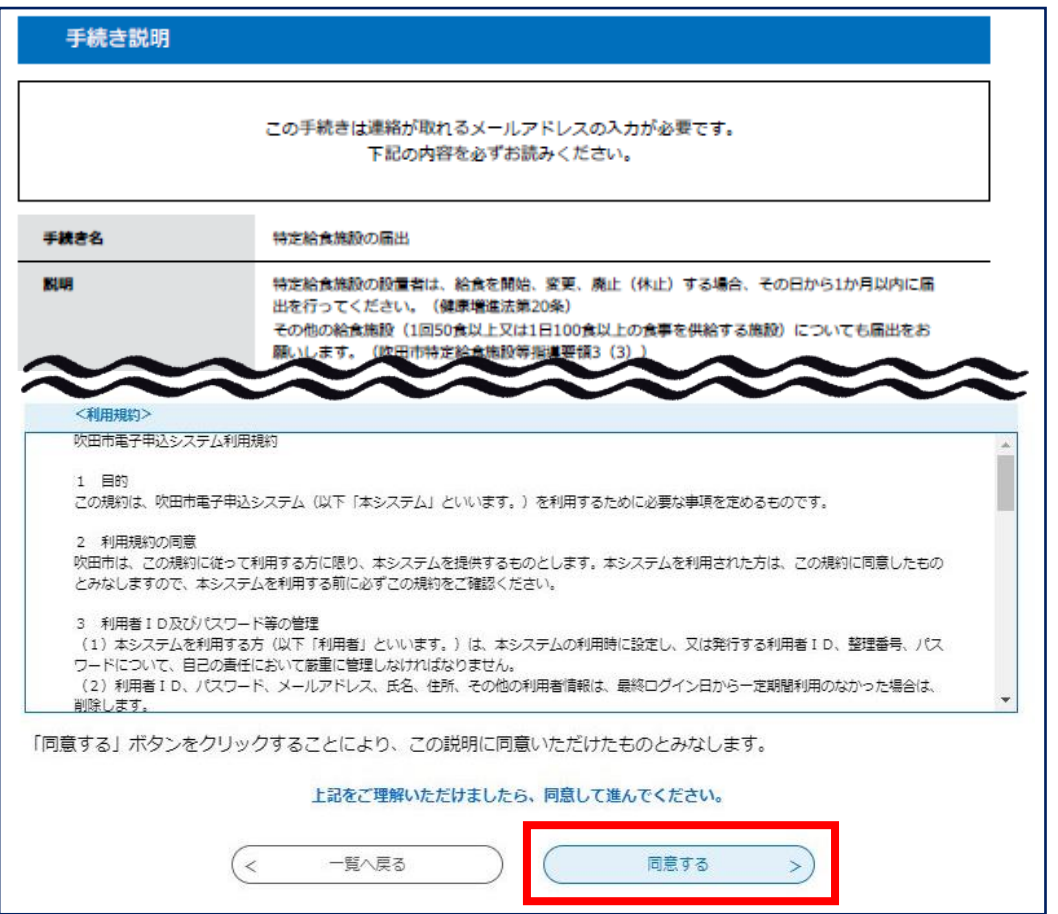

④ メールアドレスを2回入力し、「完了する」ボタンをクリックします。

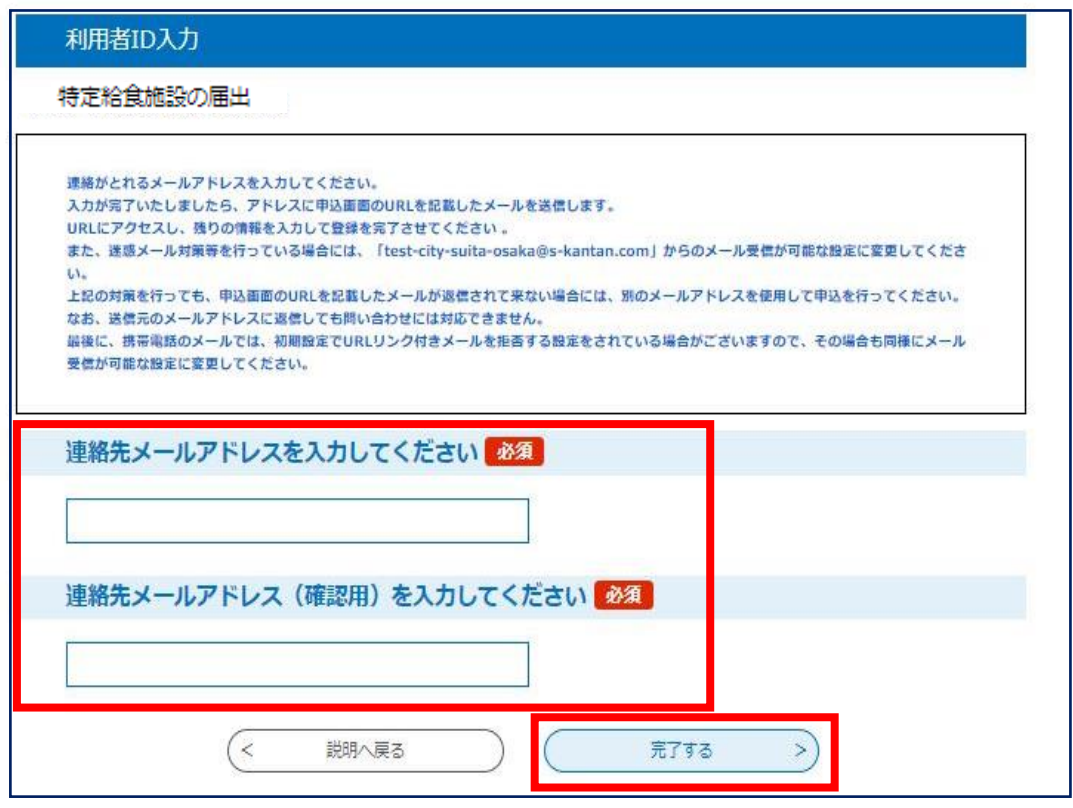

→メールが送信されます。受信したメールに記載されているURLにアクセスすると、申込画面が表示されます。 ※申込画面に進めるのはメールを送信してから24時間以内です。

申込画面で「施設名」「担当者名」を入力し、「添付ファイル」をクリックします。

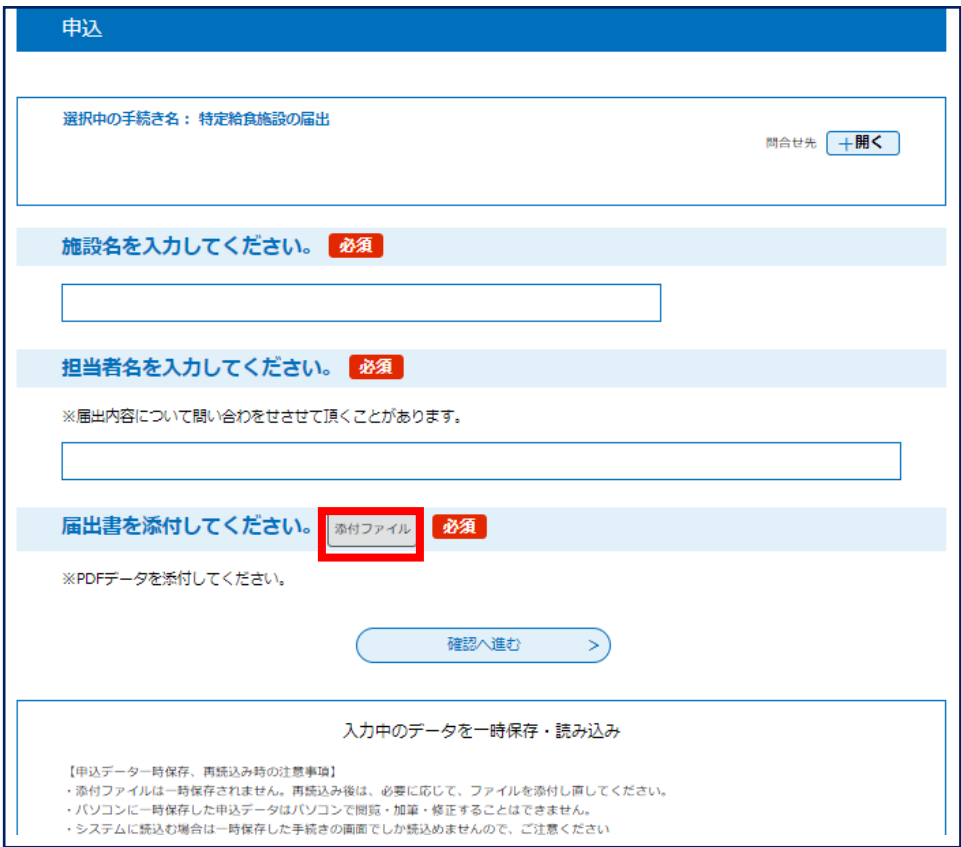

 「ファイルの選択」をクリックし、作成した届出等を選択します。※PDF データ以外は添付できません。 「添付する」をクリックし「入力へ戻る」をクリックします。

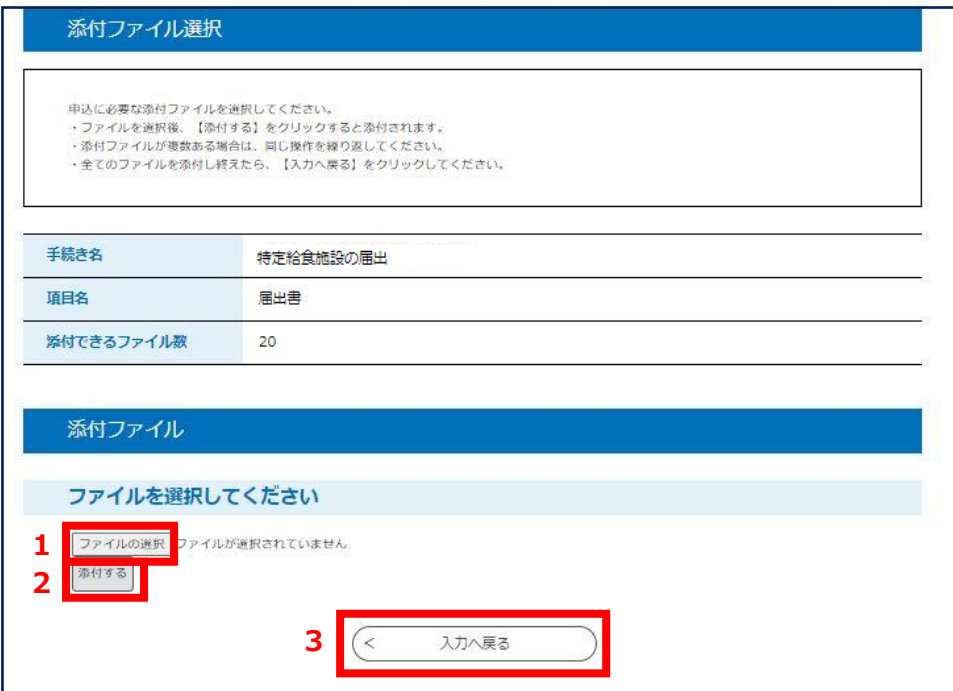

⑦ 申込確認ページの内容を確認し、「申込む」をクリックします。

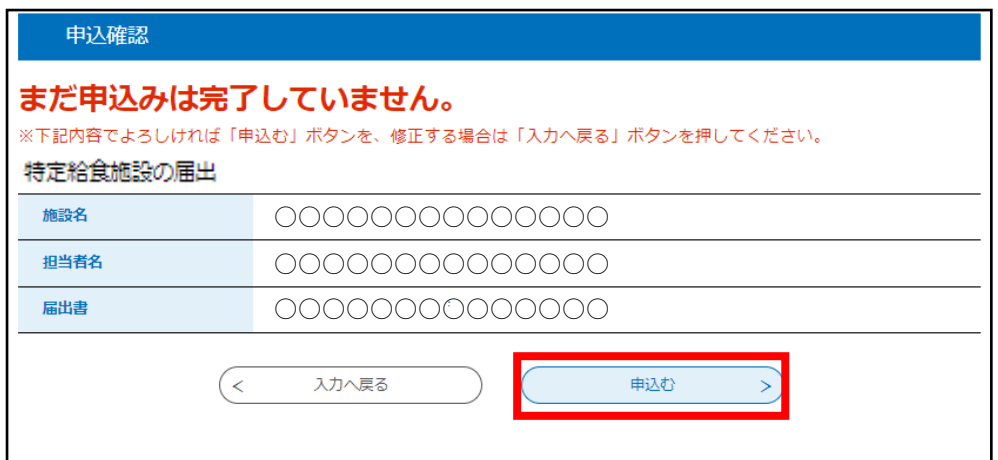

## **⇒その後整理番号とパスワードがメールで自動送信されます。**

※ 利用者登録せずに申込む場合、申込み後に申込内容照会を利用し、内容確認等を行う際、この整理番号・パ スワードを入力します。自動送信されたメールは大切に保管してください。

届出等の内容に不備がある場合は、メール又はお電話にてご連絡を差し上げる事があります。